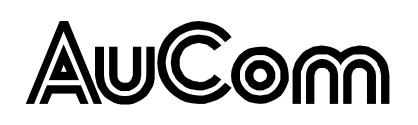

#### **ETHERNET/IP**

# **Conteúdo**

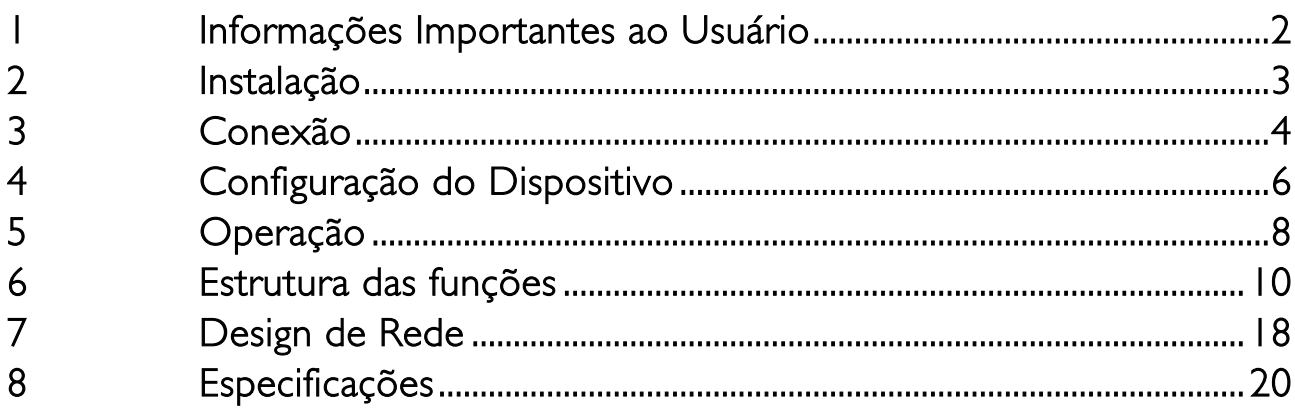

#### © 2014 AuCom Electronics Ltd. Todos os Direitos Reservados.

Como a AuCom está continuamente aperfeiçoando seus produtos, ela se reserva o direito de modificar ou alterar as especificações de seus produtos a qualquer momento, sem notificação. O texto, os diagramas, imagens e outros trabalhos artísticos ou literários utilizados neste documento são protegidos por direitos autorais. Os usuários podem copiar uma parte do material para utilização pessoal, mas não estão autorizados a copiar ou utilizar o material para outros fins sem a autorização prévia da AuCom Electronics Ltd. A AuCom se empenha para garantir que as informações contidas neste documento, incluindo imagens estejam corretas, mas não aceita nenhuma responsabilidade por qualquer erro, omissão ou diferenças em relação ao produto terminado.

# <span id="page-1-0"></span>**1 Informações Importantes ao Usuário**

### **1.1 Segurança**

Observe todas as precauções de segurança necessárias ao controlar o soft starter remotamente. Alerte a equipe de que o maquinário pode iniciar sem qualquer aviso.

É responsabilidade do instalador seguir todas as instruções neste manual e seguir as práticas elétricas corretas.

É necessária muita atenção à instalação elétrica e ao design do sistema para evitar perigos, seja na operação normal ou no caso de mau funcionamento do equipamento. O design, instalação, ativação e manutenção do sistema devem ser realizados por pessoal com o treinamento e a experiência necessários. Eles devem ler estas informações de segurança e este guia com atenção.

### **1.2 Design de Produto**

Módulo Ethernet/IP permite ao soft starter AuCom se conectar a uma rede Ethernet e ser controlado ou monitorado usando um modelo de comunicação Ethernet.

Módulos separados estão disponíveis para redes Profinet, Modbus TCP e Ethernet/IP.

O Módulo Ethernet/IP opera na camada de aplicação. Níveis inferiores são transportados para o usuário.

Familiaridade com protocolos e redes Ethernet é necessária para uma operação bem sucedida. Se houver dificuldade para usar esse dispositivo com produtos de terceiros, incluindo PLCs, scanners e ferramentas de comissão, entre em contato com o fornecedor relacionado.

### **1.3 Compatibilidade**

O Módulo Ethernet/IP é compatível com os seguintes soft starters de AuCom:

- CSX 24 VAC/VDC e 110/240 VAC Tensão de controle. O Módulo Ethernet/IP não é apropriado para uso com soft starters CSX usando voltagem de controle 380/440 VAC.
- EMX3 todos os modelos.
- MVS e MVX todos os modelos.

### **1.4 Isenção de Responsabilidade**

Os exemplos e diagramas deste manual foram inclusos apenas para fins ilustrativos. As informações contidas neste manual estão sujeitas a alterações sem notificação prévia. Em nenhum caso será aceita a responsabilidade ou encargos por danos indiretos ou consequentes resultando da utilização ou aplicação deste equipamento.

A AuCom não pode garantir a precisão ou a integridade das informações traduzidas neste documento. Em caso de divergências, o documento principal em inglês é o Documento de Referência.

# <span id="page-2-0"></span>**2 Instalação**

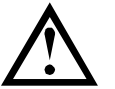

#### CUIDADO

Remova os cabos elétricos e a tensão de controle do soft starter antes de prender ou remover acessórios. Se isso não for feito, o equipamento poderá ser danificado.

## **2.1 Procedimento de instalação**

- 1. Remova a tensão de controle e a alimentação do soft starter.
- 2. Puxe totalmente para fora os clipes de retenção superior e inferior do módulo.
- 3. Alinhe o módulo com o slot da porta de comunicação.
- 4. Pressione para dentro os clipes de retenção superior e inferior para prender o módulo ao soft starter.
- 5. Insira o conector de rede.
- 6. Aplicar tensão de controle ao soft starter.

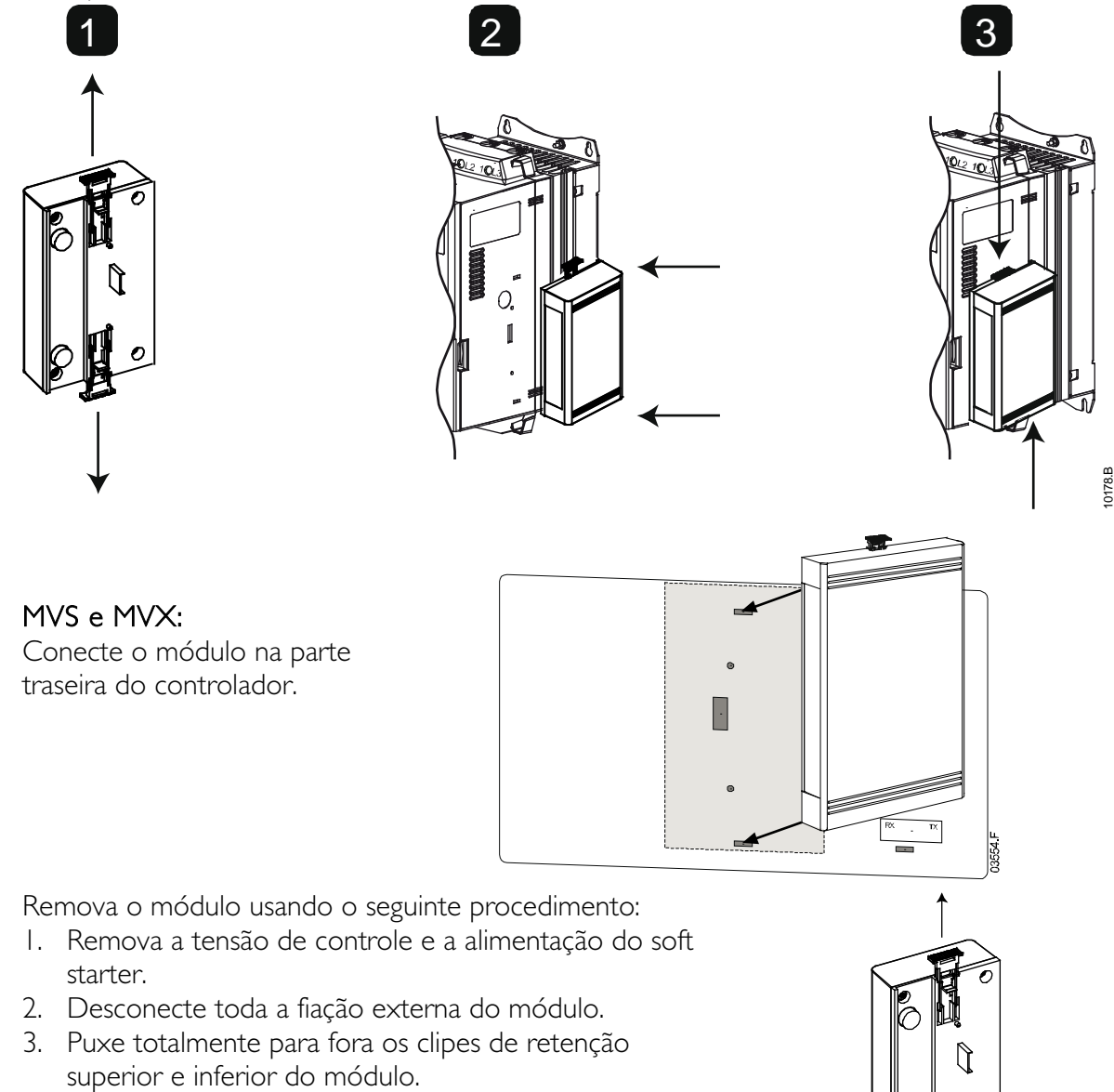

4. Retire o módulo do soft starter.

# <span id="page-3-0"></span>**3 Conexão**

### **3.1 Conexão do Soft Starter**

O Módulo Ethernet/IP é acionado a partir do soft starter.

CSX: Para o Módulo Ethernet/IP aceitar os comandos fieldbus, um link deve ser ajustado através dos terminais A1-02 no soft starter.

#### O Módulo Ethernet/IP não é apropriado para uso com soft starters CSX usando voltagem de controle 380/440 VAC.

EMX3 e MVS/MVX: Os links de entrada serão necessários nas entradas de redefinição e parada se o soft starter for operado no modo Remoto. No modo Local, os links não são necessários.

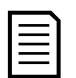

#### **NOTA**

EMX3 e MVS/MVX: O controle via rede de comunicação fieldbus está sempre ativo no modo de controle local e pode ser ativado ou desativado no modo de controle remoto (parâmetro 6R Comando Remoto). Consulte o manual do usuário do soft starter para obter detalhes de parâmetros.

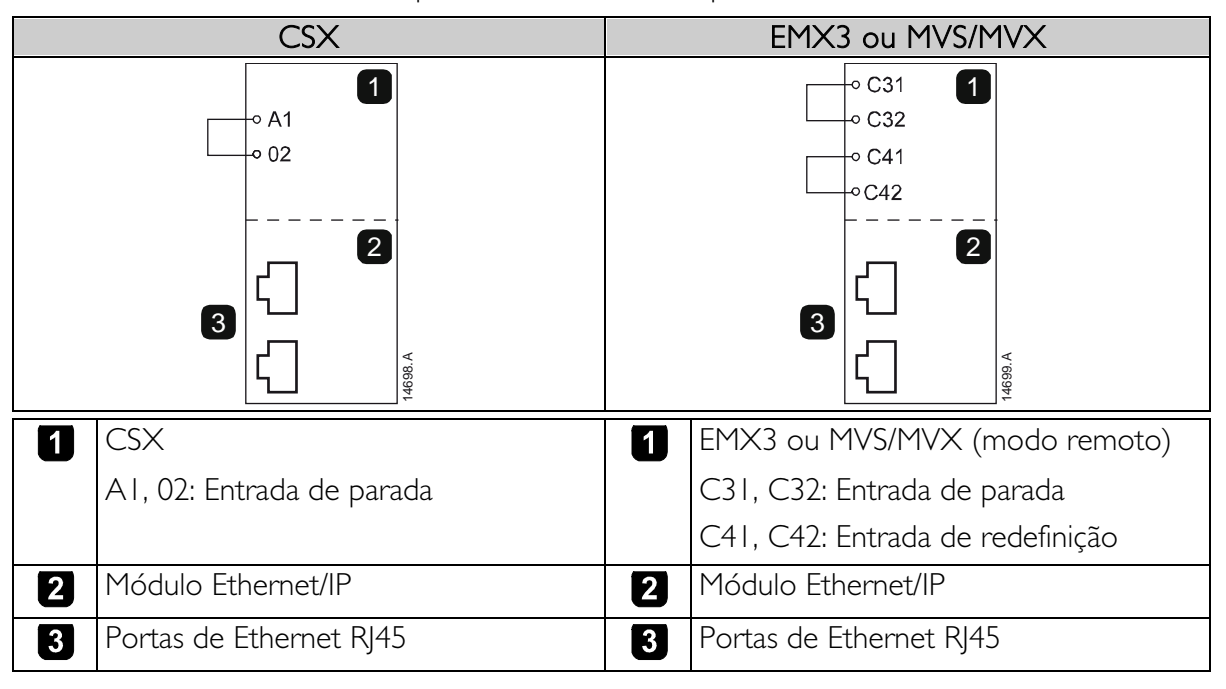

### **3.2 Conexão de Rede**

#### Portas Ethernet

O Módulo Ethernet/IP possui duas portas Ethernet. As portas são iguais e intercambiáveis. Se apenas uma conexão for necessária, qualquer porta pode ser usada.

#### Cabos

Utilize cabos de Categoria 5, 5e, 6 ou 6e para se conectar ao Módulo Ethernet/IP.

#### Precauções EMC

Para minimizar interferências eletromagnéticas, os cabos de Ethernet devem estar separados do motor e de cabos principais por 200 mm.

Se o cabo de Ethernet precisar cruzar o motor ou cabos principais, o cruzamento deve ser feito a um ângulo de 90°.

### **3.3 Estabelecimento de Rede**

O controlador deve estabelecer comunicações diretamente com cada módulo antes que ele possa participar da rede. Quando as comunicações estiverem estabelecidas, o módulo pode participar de uma rede existente.

### **3.4 Endereçamento**

Cada dispositivo em uma rede recebe um endereço MAC e um endereço IP, e um nome simbólico pode ser associado ao endereço MAC.

- O módulo receberá um endereço IP dinâmico (por meio do DHCP) quando for conectado à rede ou um endereço IP estático pode ser designado durante a configuração.
- O nome simbólico é opcional e deve ser configurado com o dispositivo.
- O endereço MAC é fixado dentro do dispositivo e impresso em uma etiqueta na frente do módulo.

![](_page_4_Picture_16.jpeg)

## <span id="page-5-0"></span>**4 Configuração do Dispositivo**

Para configurar permanentemente os atributos no Módulo Ethernet/IP, use o servidor da Web integrado.

![](_page_5_Picture_3.jpeg)

#### NOTA

O LED de Error (Erro) acende sempre que o módulo estiver recebendo potência, mas não está conectado a uma rede. O LED de Error (Erro) acenderá por todo o processo de configuração.

### **4.1 Servidor da Web integrado**

Os atributos de Ethernet podem ser configurados diretamente no Módulo Ethernet/IP ao usar o servidor da Web integrado.

![](_page_5_Picture_8.jpeg)

#### **NOTA**

O endereço padrão para um novo Módulo Ethernet/IP é 192.168.0.2. A máscara de sub-rede padrão é 255.255.255.0. O servidor da Web aceitará apenas conexões de dentro do mesmo domínio de sub-rede. Use a Ethernet Device Configuration Tool para alterar temporariamente o endereço de rede do módulo para corresponder ao endereço de rede do PC que estiver executando a ferramenta, se necessário.

Para configurar o dispositivo usando o servidor da Web integrado:

- 1. Conecte o módulo ao soft starter.
- 2. Conecte uma porta Ethernet do módulo a uma porta de Ethernet do PC.
- 3. Aplicar tensão de controle ao soft starter.
- 4. Inicie um browser no PC e insira o endereço do dispositivo seguido por /ipconfig. O endereço padrão para um novo Módulo Ethernet/IP é 192.168.0.2.

![](_page_5_Picture_149.jpeg)

5. Edite as configurações conforme necessário. Clique em Submit (Enviar) para salvar as configurações novas. Para armazenar as configurações permanentemente no módulo, marque Set permanently (Definir permanentemente).

![](_page_5_Picture_18.jpeg)

#### NOTA

Se ao mudar o endereço IP ocorrer a perda dos registros, use a Ethernet Device Configuration Tool para rastrear a rede e identificar o módulo.

![](_page_5_Picture_150.jpeg)

#### NOTA

Se você alterar a máscara de sub-rede, o servidor da Web não será capaz de se comunicar com o módulo após as novas configurações serem salvas no módulo.

## **4.2 Ethernet Device Configuration Tool**

É possível fazer download da Ethernet Device Configuration Tool em www.aucom.com. Para configurar permanentemente os atributos no Módulo Ethernet/IP, use o servidor da Web integrado. Alterações feitas pela Ethernet Device Configuration Tool não podem ser armazenadas permanentemente no Módulo Ethernet/IP.

Para configurar o dispositivo usando a Ethernet Device Configuration Tool (ferramenta de configuração de dispositivo Ethernet):

- 1. Conecte o módulo ao soft starter.
- 2. Conecte uma porta Ethernet do módulo a uma porta de Ethernet do PC.
- 3. Aplicar tensão de controle ao soft starter.
- 4. Inicie a Ethernet Device Configuration Tool.

![](_page_6_Picture_91.jpeg)

5. Clique em Search Devices (Pesquisar dispositivos). O software procurará por dispositivos conectados.

![](_page_6_Picture_92.jpeg)

6. Para definir um endereço IP estático, clique em Configure (Configurar) e depois selecione Set IP address (Definir endereço IP).

![](_page_6_Picture_93.jpeg)

# <span id="page-7-0"></span>**5 Operação**

O Módulo Ethernet/IP foi desenvolvido para uso em um sistema respeitando o protocolo industrial comum ODVA. Para operações bem-sucedidas, o scanner também deve suportar todas as funções e interfaces descritas nesse documento.

## **5.1 Classificação do Dispositivo**

O Módulo Ethernet/IP é um dispositivo de classe Adapter (Adaptador) e deve ser gerenciado por um dispositivo de classe Scanner na Ethernet.

# **5.2 Configuração de Scanner**

#### Arquivo EDS

Um arquivo EDS está disponível em www.aucom.com. O arquivo EDS contém todos os atributos necessários do Módulo Ethernet/IP.

Quando o arquivo EDS for carregado, o Módulo Ethernet/IP individual deve ser definido. Os registros de entrada/saída devem ter o tamanho de 240 bytes, e do tipo INT.

A definição de módulo do Módulo Ethernet/IP, utilizando RSLogix 5000

![](_page_7_Picture_10.jpeg)

# **5.3 LEDs**

![](_page_8_Picture_141.jpeg)

## <span id="page-9-0"></span>**6 Estrutura das funções**

![](_page_9_Picture_190.jpeg)

#### **NOTA**

Todas as referências aos registros significam que os registros estão dentro do módulo, salvo disposições em contrário.

![](_page_9_Picture_191.jpeg)

**NOTA** 

Alguns soft starters não têm suporte para algumas funções.

### **6.1 Garantindo controle seguro e bem-sucedido**

Os dados escritos do Módulo Ethernet/IP permanecerão nos registros até que sejam sobrescritos ou o módulo seja reinstalado. Esse Módulo Ethernet/IP não transferirá comandos duplicados sucessivos para o soft starter.

![](_page_9_Picture_10.jpeg)

#### NOTA

Se o soft starter for iniciado por comunicações fieldbus, mas interrompido pelo teclado alternativo ou por uma entrada remota, um comando de iniciação idêntico não pode ser usado para reiniciar o soft starter.

Para operar de forma segura e bem-sucedida em um ambiente no qual o soft starter também possa ser controlado pelo teclado alternativo ou entradas remotas (bem como por comunicações fieldbus), um comando de controle deve ser imediatamente seguido por uma consulta de status para confirmar que o comando foi acionado.

## **6.2 Comando de controle (somente gravação)**

![](_page_9_Picture_192.jpeg)

Utilize as estruturas a seguir para enviar um comando de controle para o soft starter:

1 Certifique-se de que a entrada programável não esteja definida para Seleção de Programação do Motor antes de usar esta função.

# **6.3 Comandos de status (somente leitura)**

![](_page_10_Picture_2.jpeg)

#### **NOTA**

Alguns soft starters não têm suporte para algumas funções. Valores de tensão são disponíveis somente de soft starter de média tensão.

Modelos de soft starter de malha aberta CSX lerão a corrente média como "2222" e a temperatura do motor 1 como "111" decimal.

Utilize as estruturas a seguir para consultar o status do soft:

![](_page_10_Picture_255.jpeg)

### **ETHERNET/IP**

![](_page_11_Picture_286.jpeg)

#### **ETHERNET/I**

![](_page_12_Picture_243.jpeg)

1 Para modelos EMX3-0053B e menores, esse valor será 10 vezes maior que o valor exibido no teclado alternativo.

 $2$  Código de tipo de produto:

 $4 =$  CSX  $6 = EMX3$  $11 = MVS \cdot MVX$ 

<sup>3</sup> Ler os bytes 14-15 (valor de parâmetro alterado) redefinirá o byte 12 (número de parâmetro alterado) e bit 0 do byte 17 (os parâmetros foram alterados). Sempre leia os bytes 12 e 17 antes de ler os bytes 14-15.

<sup>4</sup> Os bits 2 a 7 do byte 17 relatam o código de aviso ou alarme do soft starter. Se o valor dos bits 0 a 4 do byte 16 for 6, o soft starter desarmou. Se bit  $5 = 1$ , um aviso foi acionado e o soft starter continua a operar.

<sup>5</sup> A Escala de potência funciona como a seguir:

0 = multiplicar Potência por 10 para obter W

- 1 = multiplicar Potência por 100 para obter W
- 2 = a potência é representada em kW

3 = multiplicar a energia por 10 para obter kW

# **6.4 Endereço de registro interno do Soft Starter**

Os registros internos do soft starter possuem as seguintes funções. Esses registros não são diretamente acessíveis por fieldbus.

![](_page_13_Picture_266.jpeg)

#### **ETHERNET/I**

![](_page_14_Picture_291.jpeg)

<sup>1</sup> Código de tipo de produto:

 $4 = CSX$  $6 = EMX3$  $11 = MVS e MVX$ 

<sup>2</sup> Ler o registro 3 (valor de parâmetro alterado) redefinirá os registros 2 (número de parâmetro alterado) e 4 (os parâmetros foram alterados). Sempre leia os registros 2 e 4 antes de ler o registro 3.

<sup>3</sup> Os bits 10 a 15 do registro 4 relatam alarme do soft starter ou código de aviso. Se o valor dos bits 0 a 4 for 6, o soft starter desarmou. Se bit  $5 = 1$ , um aviso foi acionado e o soft starter continua a operar.

#### **ETHERNET/IP**

4 Para modelos EMX3-0053B e menores, esse valor será 10 vezes maior que o valor exibido no teclado alternativo.

- 5 A Escala de potência funciona como a seguir:
- 0 = multiplicar Potência por 10 para obter W
- 1 = multiplicar Potência por 100 para obter W
- $2 = a$  potência é representada em kW
- 3 = multiplicar a energia por 10 para obter kW

# **6.5 Gerenciamento de parâmetros (Leitura/gravação)**

Os valores de parâmetro podem ser lidos a partir do soft starter ou gravados nele.

Se o Registro de Saída 57 do scanner é definido como maior que zero (0), o Módulo Ethernet/IP gravará todos os registros de parâmetros no soft starter.

Insira os valores de parâmetros exigidos nos registros de saída do scanner. O valor de cada parâmetro é armazenado em um registro separado. Cada registro corresponde a dois bytes.

- O registro 57 (bytes 114-115) corresponde ao parâmetro 1A FLC do Motor.
- O EMX3 possui 159 parâmetros. Registro 215 (bytes 430-431) corresponde ao parâmetro 16X Baixa Voltagem de Controle.

![](_page_15_Picture_13.jpeg)

#### **NOTA**

Ao gravar valores de parâmetros, o Módulo Ethernet/IP atualizará todos os valores de parâmetros no soft starter. Sempre insira um valor válido para cada parâmetro.

# <span id="page-15-0"></span>**6.6 Códigos de alarme**

O código de alarme é registrado nos bytes 2-3 e 17 dos Comandos de Status.

![](_page_15_Picture_233.jpeg)

#### **ETHERNET/I**

![](_page_16_Picture_225.jpeg)

<sup>1</sup> Disponível com EMX3 apenas se o cartão de opção adequado estiver inserido.

 $2$  Para EMX3, a proteção de sobrecorrente-tempo está disponível apenas em modelos com bypass interno.

### Falha interna x

A tabela abaixo detalha o código de falha interna associado ao código de alarme 104.

![](_page_16_Picture_226.jpeg)

## **NOTA**

Disponível apenas em soft starters EMX3 e MVS/MVX. Para detalhes de parâmetro, consulte o Manual do Usuário do soft starter.

# <span id="page-17-0"></span>**7 Design de Rede**

O Módulo Ethernet/IP suporta topologias em estrela, linha e anel.

## **7.1 Topologia em Estrela**

Em uma rede em estrela, todos os controladores e dispositivos conectam-se a um comutador de rede central.

![](_page_17_Figure_5.jpeg)

## **7.2 Topologia em Linha**

Em uma rede em linha, o controlador conecta-se diretamente a uma porta do primeiro Módulo Ethernet/IP. A segunda porta Ethernet do Módulo Ethernet/IP conecta-se a outro módulo, que então se conecta a outro módulo até que todos os dispositivos estejam conectados.

![](_page_17_Figure_8.jpeg)

![](_page_17_Picture_111.jpeg)

#### **NOTA**

O Módulo Ethernet/IP possui um comutador integrado para permitir a transferência de dados por topologia em linha. O Módulo Ethernet/IP deve estar energizado pelo controle do soft starter para o comutador operar.

![](_page_17_Picture_112.jpeg)

#### **NOTA**

Se a conexão entre dois dispositivos for interrompida, o controlador não pode se comunicar com os dispositivos após o ponto de interrupção.

![](_page_17_Picture_113.jpeg)

#### NOTA

Cada conexão adiciona um atraso na comunicação com o próximo módulo. O número máximo de dispositivos em uma rede em linha e 32. Ultrapassar esse número pode reduzir a confiabilidade da rede.

### **7.3 Topologia em Anel**

Em uma rede de topologia em anel, o controlador se conecta ao primeiro Módulo Ethernet/IP por um comutador de rede. A segunda porta Ethernet do Módulo Ethernet/IP conecta-se a outro módulo, que então se conecta a outro módulo até que todos os dispositivos estejam conectados. O módulo final se conecta novamente ao comutador.

![](_page_18_Figure_3.jpeg)

![](_page_18_Figure_4.jpeg)

### NOTA

O comutador de rede deve suportar a perda de detecção de linha.

### **7.4 Topologias Combinadas**

Uma única rede pode incluir componentes em estrela e em linha.

![](_page_18_Figure_9.jpeg)

#### <span id="page-19-0"></span>Especificações  $\boldsymbol{8}$

![](_page_19_Picture_18.jpeg)